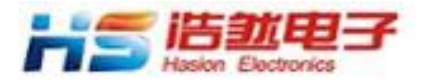

# HS-EVBW7500P

使用说明书

成都浩然电子 **2015-12-20**

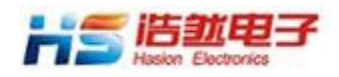

## **1.**概述

#### **HS-EVBW7500P** 评估板部分组成:

 HS-EVBW7500P 评估板上面包含 MCU 及其扩展接口、PHY 及 RJ45、RS-232C 接口和电源。 在使用 HS-EVBW7500P 评估板之前,首先参考浩然电子提供的原理图,熟悉评估板的硬件结 构。

#### 了解评估板附带的配件:

- 1.5V 开关电源,提供1A 电流
- 2.RS-232C 电缆线
- 3.交叉的网络线(可以不通过网络交换机直接与计算机的网络接口连接)

#### 评估板实物图

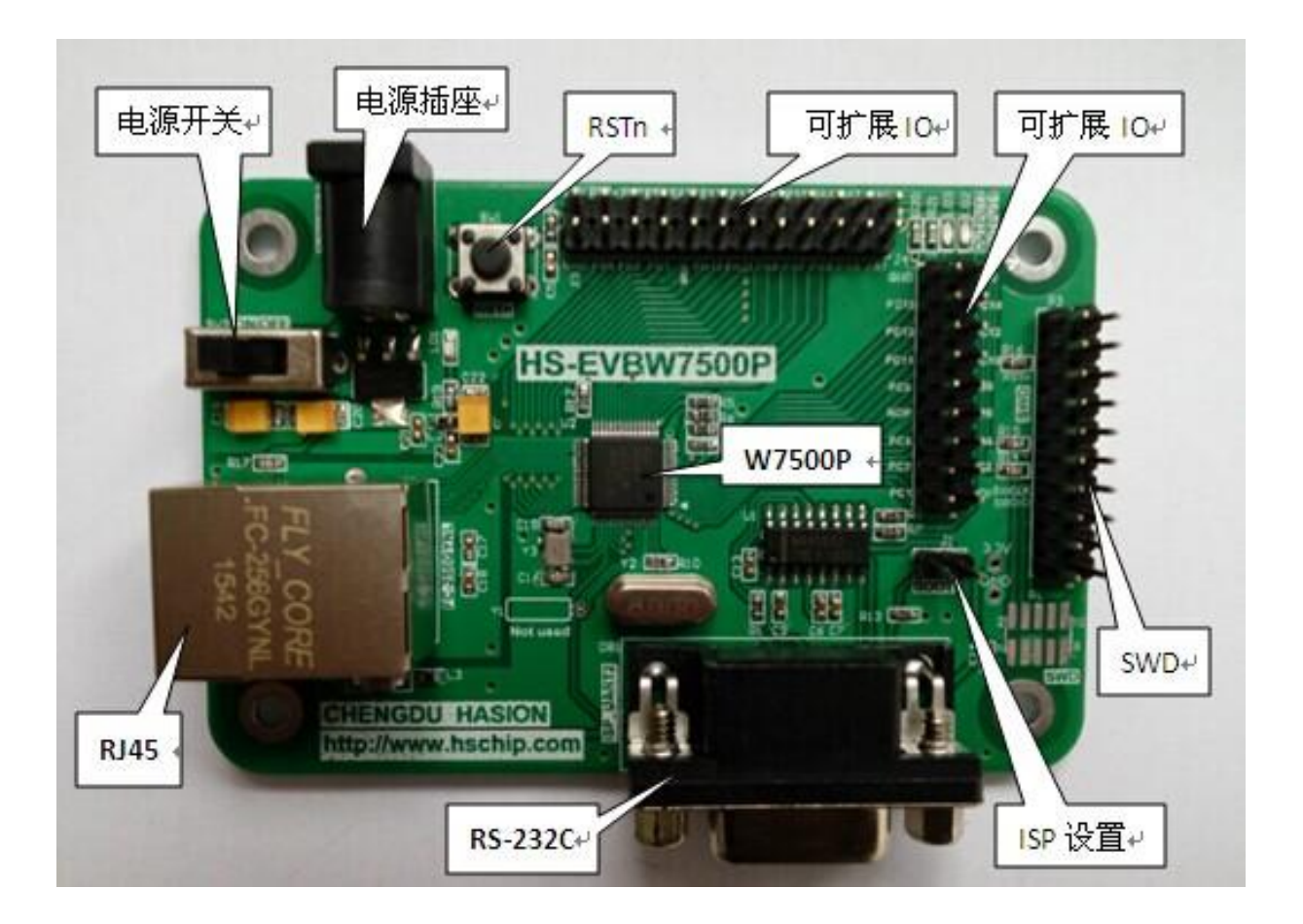

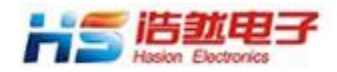

HS-EVBW7500P 说明书

## **2.**软件调试下载说明

#### **W7500P Flash** 算法设置

解压位于 HS-EVBW7500P \软件源代码目录下 的 w7500\_128kb\_flash 压缩包, 得到如下 文件:

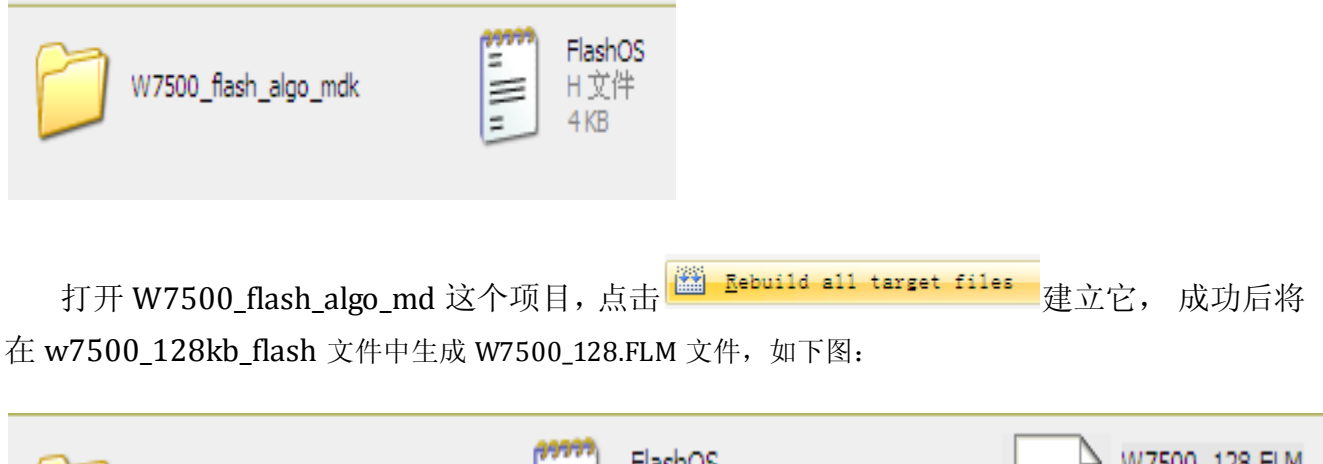

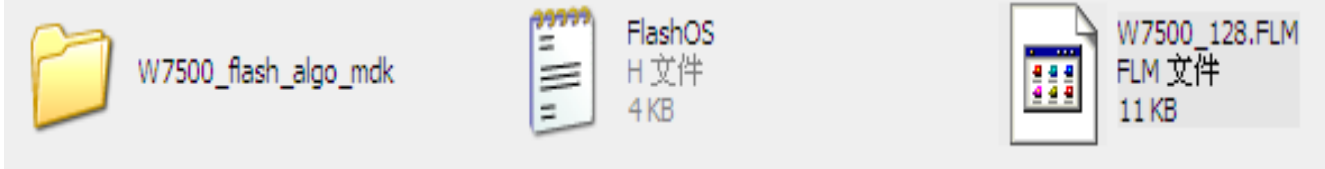

将 W7500\_128. FLM 文件拷贝到 keil\ARM\Flash 目录下, 最终如下图:

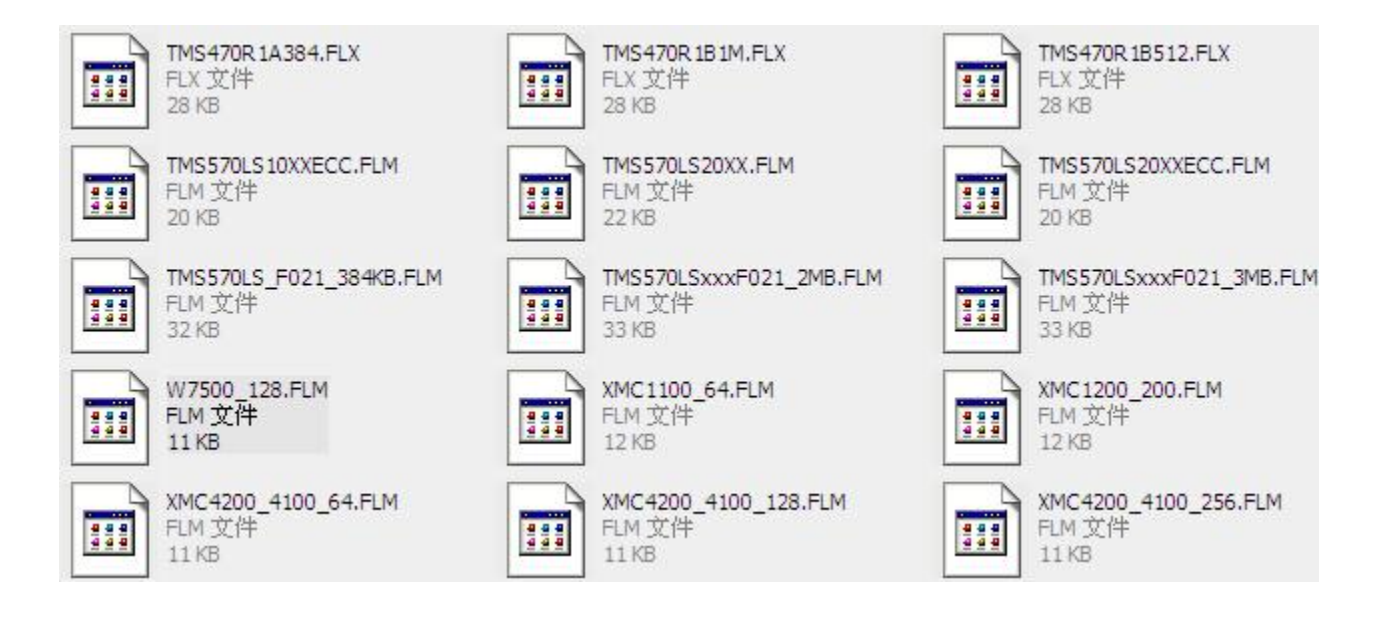

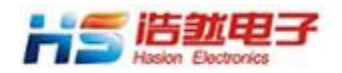

#### **SWD**设置:

HS-EVBW7500P 评估板可用 ULINK2、J-LINK、ST-Link 等 Debugger 以 SW 方式进行调 试下载。下面以 J-LINK 为例说明 SWD 设置。

点击 Flash ,然后点击 Configure Flash Tools,在生成的 Debug 对话框中选择 J-LINK/J-Trace Cortex。

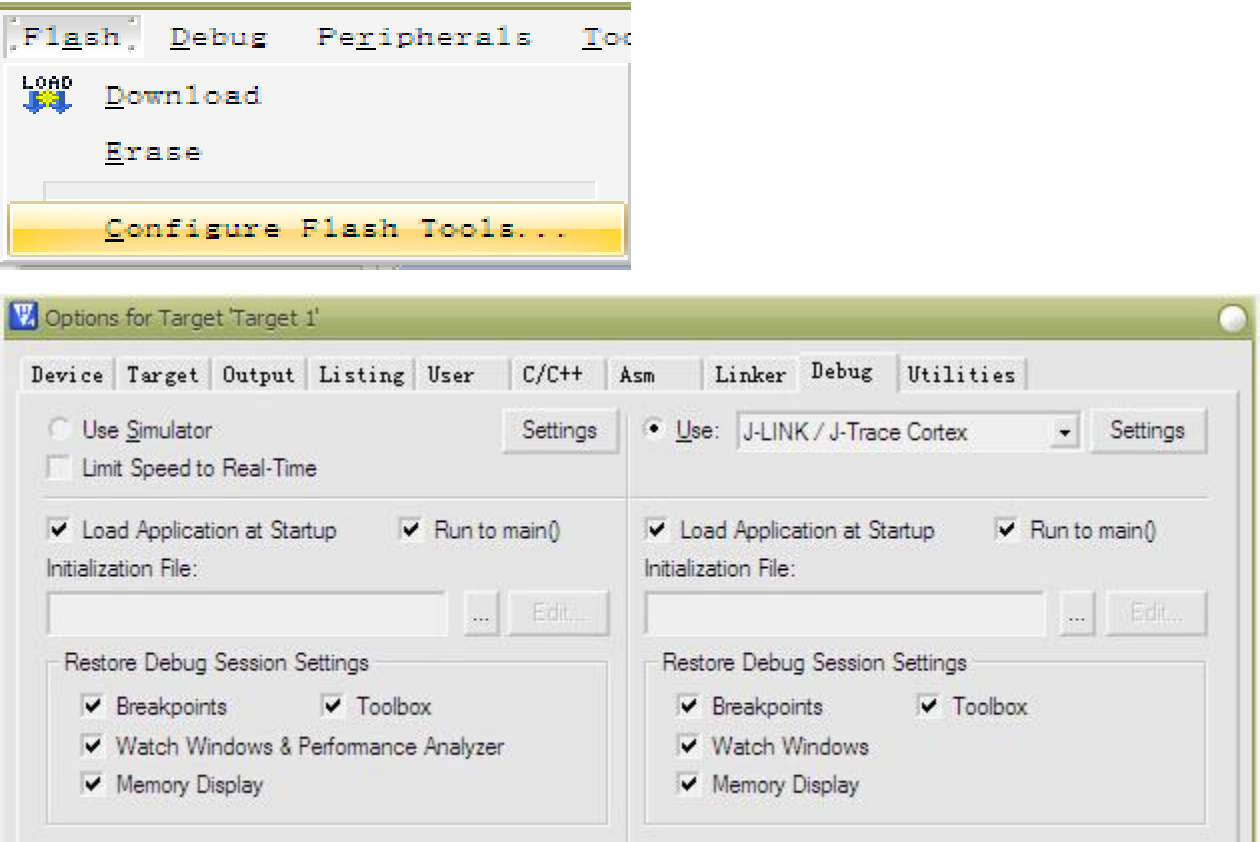

点击 Utilities,将 Debugger 设置成 J-LINK/J-Trace Cortex,并点击打开 Settings,

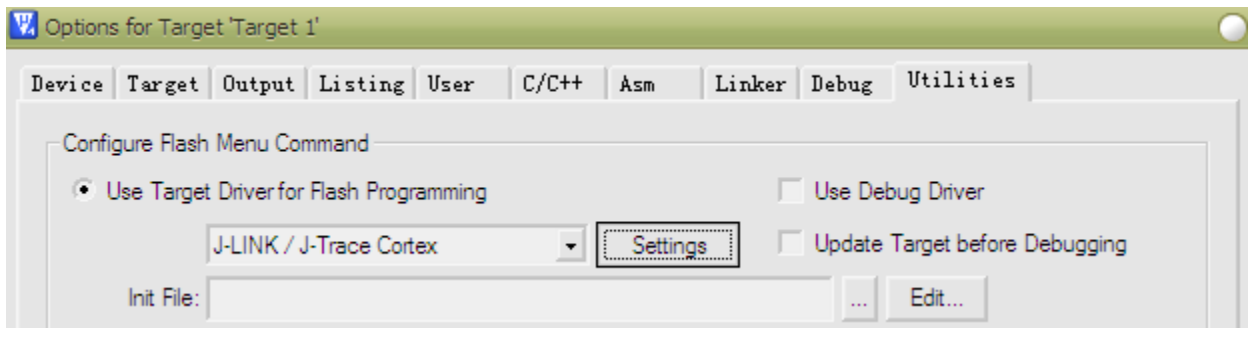

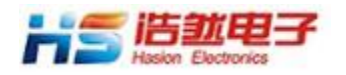

然后将驱动设置为 SW 方式。

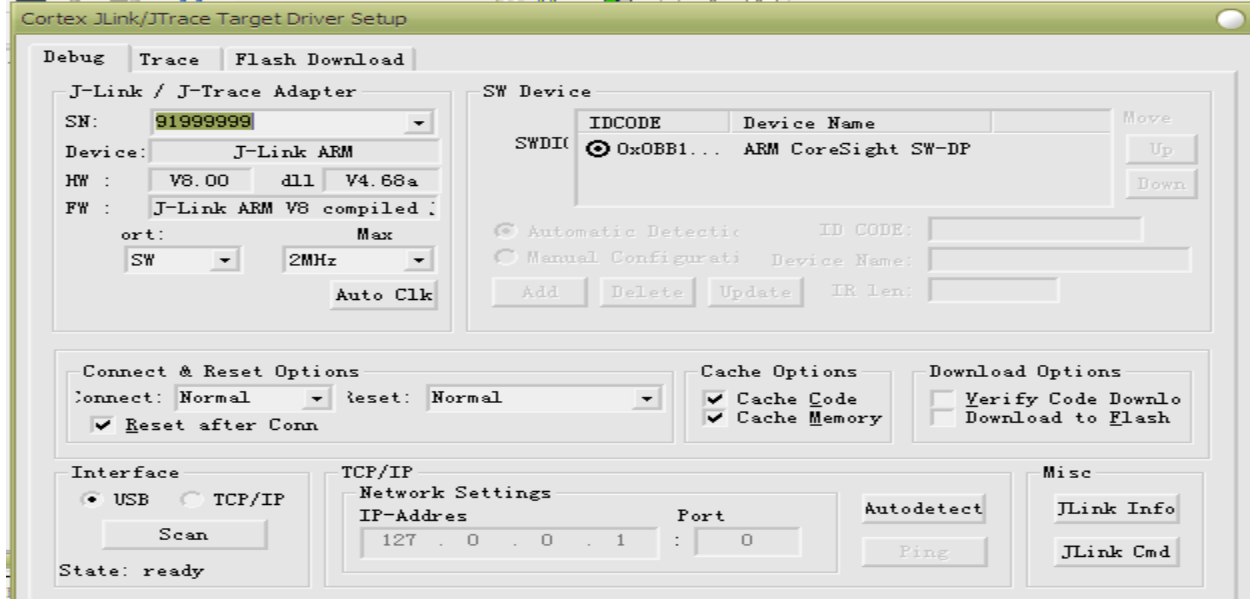

点击 Flash Download, 将 Download Function 和 RAM for Algorithm 均按下图设置。并 添加 W7500\_128KB\_FLASH 文件至 programming Algorithm 最后确定。

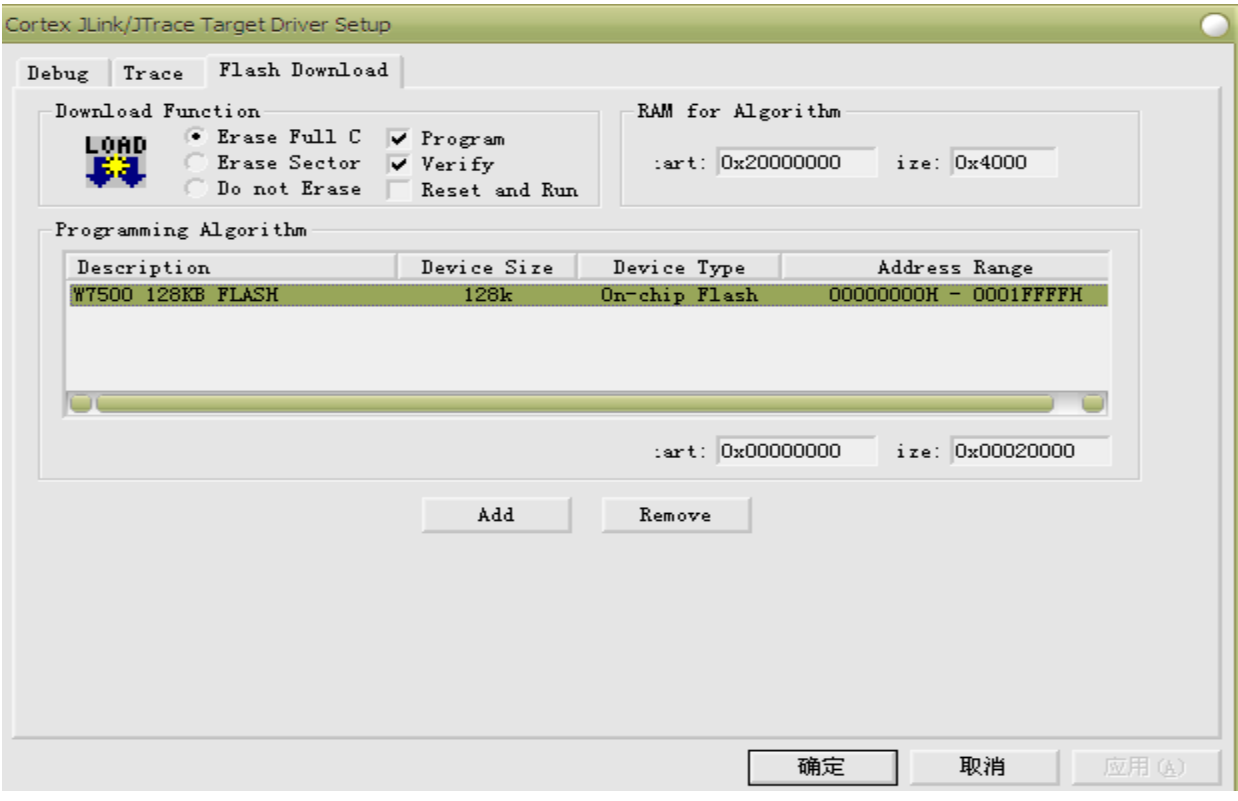

完成以上设置就可以用相应 Debugger 进行调试下载了。

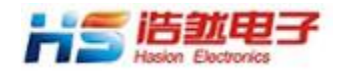

#### **ISP** 设置

 W7500P可以通过ISP方式下载代码,当需要通过ISP下载程序时,应将评估板的MCU置于 ISP BOOT模式,即将BOOT短路,连接如下:

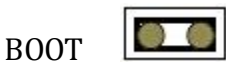

正常运行时,需要将 BOOT 开路,连接如下:

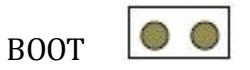

下图是使用 W7500\_ISP 软件设置与下载的截图, 具体是打开串口并在 select the binary file 下添加 Binary File 文件, 完成后点击 ISP Start 即可。

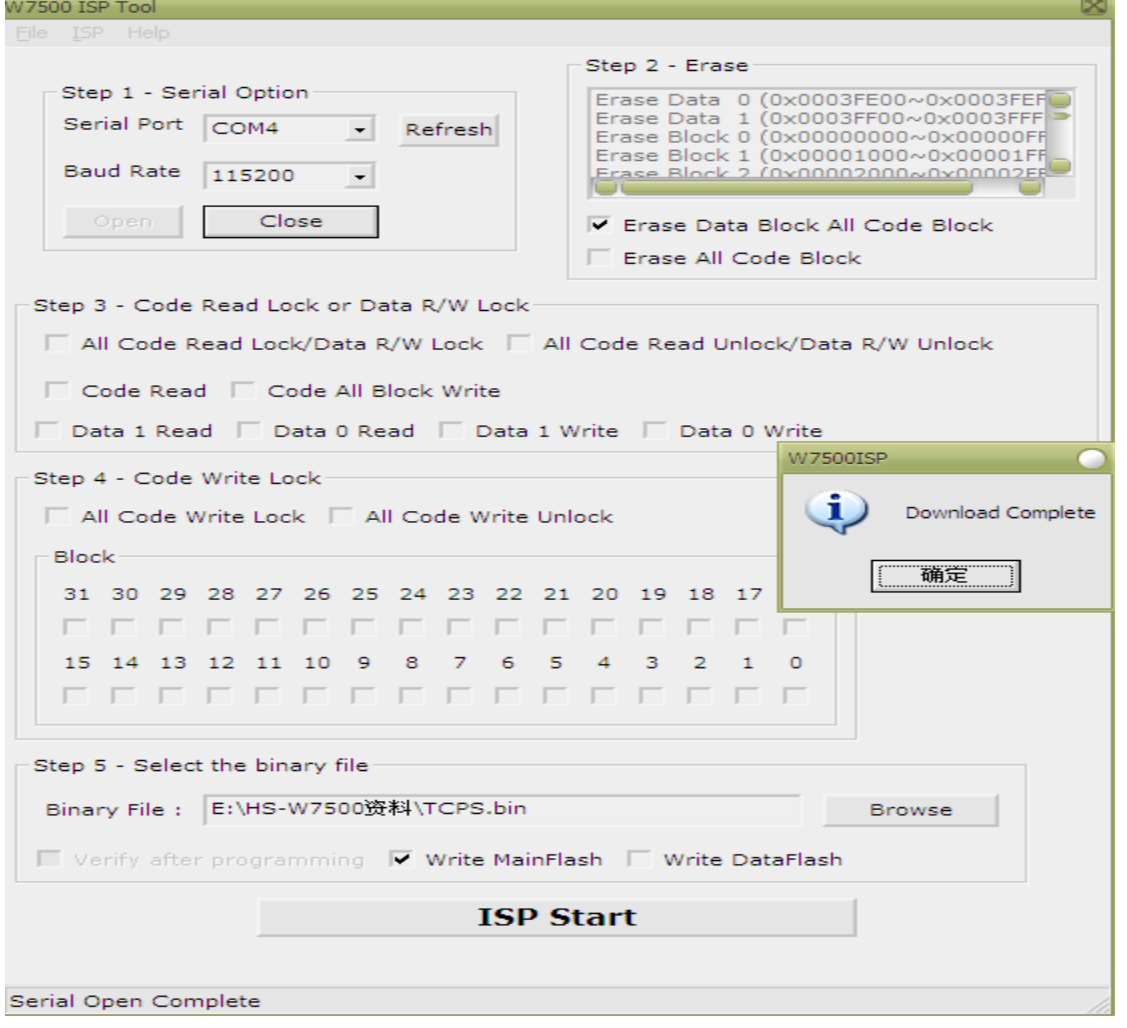

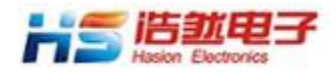

HS-EVBW7500P 说明书

## 4.网络参数说明

1. TCP Server, 对应的文件目录为: 软件源代码\WZTOE\TCPS。

- □ 本机 IP 地址: 192.168.0.20 □ 网关 IP: 192.168.0.1
- □ 子网掩码: 255.255.255.0
- □ Socket 0 的端口号: 5000

2. TCP Client, 对应的文件目录为: 软件源代码\WZTOE\TCPC。

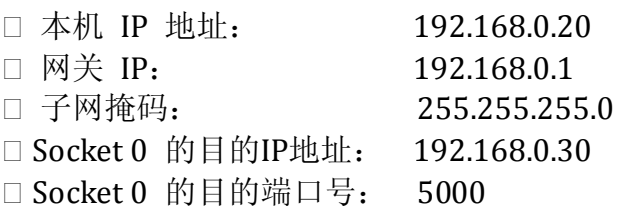

3. UDP, 对应的文件目录为: 软件源代码\WZTOE\UDP。

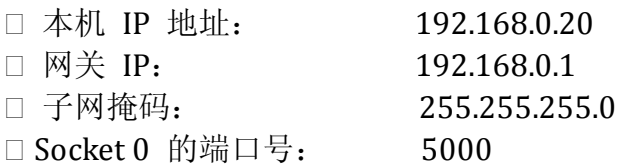

#### 4.多个socket的举例, 对应目录为: 软件源代码\WZTOE\Multi-Channel

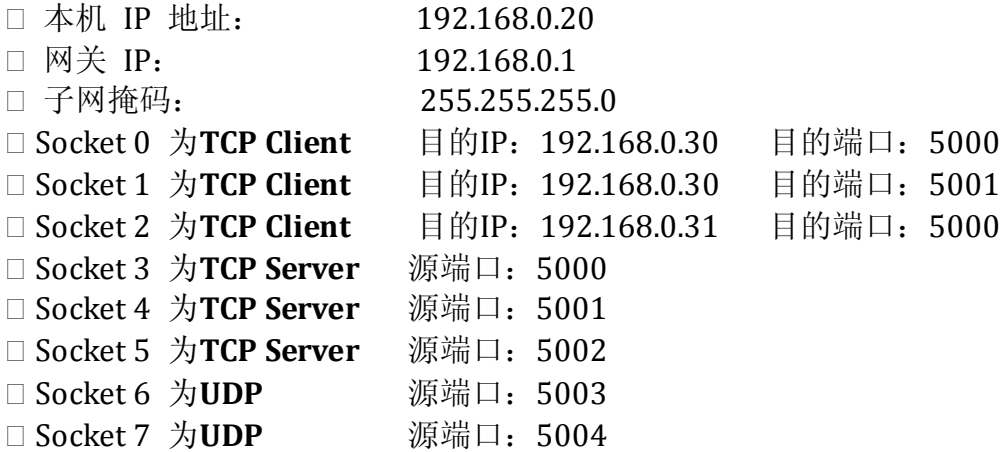

 以上1~3当检测到网关时指示灯OUTPUT1点亮。UDP建立成功或在TCP模式下Socket连接 成功指示灯OUTPUT2点亮。

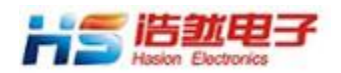

#### HS-EVBW7500P 说明书

评估板中默认代码为TCP Server,如需要更改模式和参数需要在代码中更改,并重新烧录。 在 main.c 文件的void Network\_Properties()函数中,可以修改W7500的网络参数,在对端口 的循环测试函数中可以配置端口参数.

### **5.**评估板与计算机相连

#### **1**.直接连接

使用网络交叉线直接将 HS-EVBW7500P 与计算机连接。如下图所示。

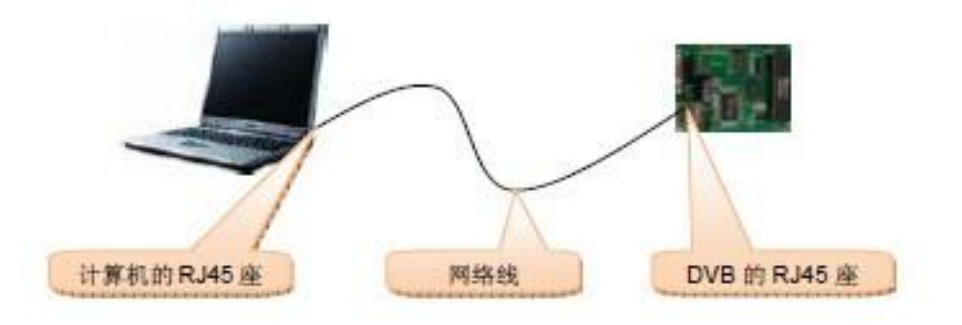

#### **2**.通过交换机(或路由器)连接,如下图所示。

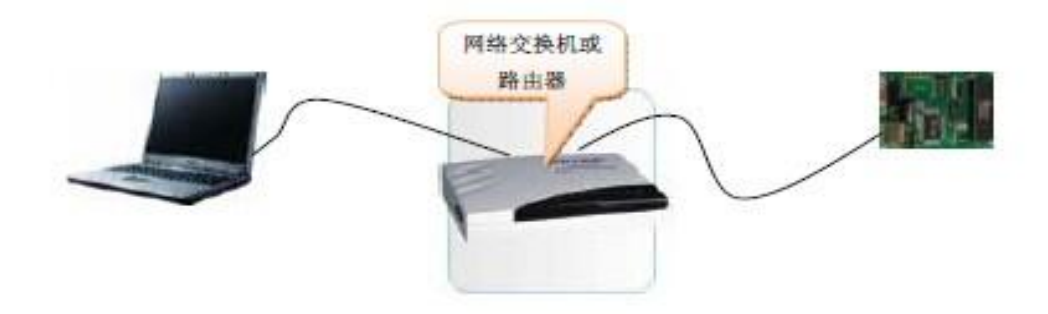

#### 注意:

1. 当评估板与网络直接连接时, 如果以太网没有连接好, 在Windows 的右下角会有"本 地连接网络电缆没有插好"的显示,如下图所示。

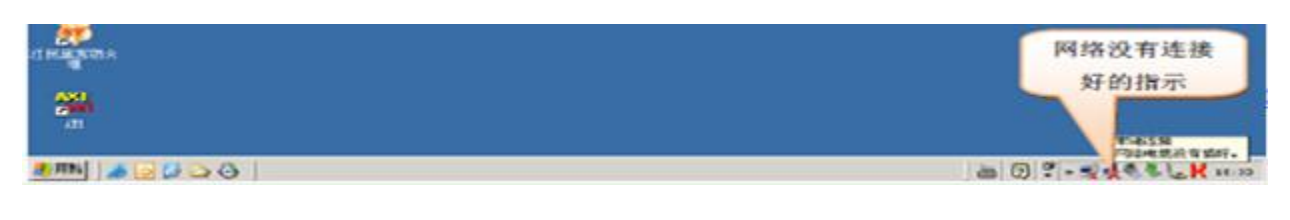

电话:028-86127089 传真:028-86127039 网址:http://www.hschip.com

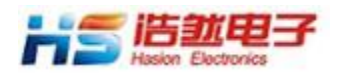

2. 当评估板与计算机连接好, 对评估板上电之后, 在Windows 的右下角会有"本地连接 现在已连接,速度: 100.0 Mbps"的显示(也可能是10Mbps 连接), 如下图所示。

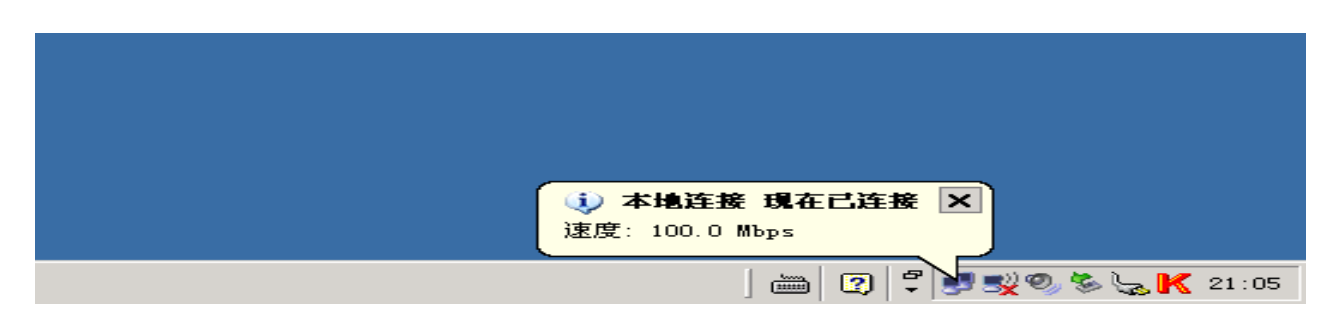

3. 在使用评估板的演示软件之前,必须先使评估板与主机硬件连接完好。

如果默认的网络参数无法满足你的网络通信需要,那么必须先正确设置评估板和计算机的 网络参数。主要参数有:

- 计算机的 IP 地址
- □ 计算机本地进程Socket 端口号
- 评估板的 IP 地址
- □ 评估板上其中至少一个Socket 的端口号

它们各自代表的意义如下图所示。

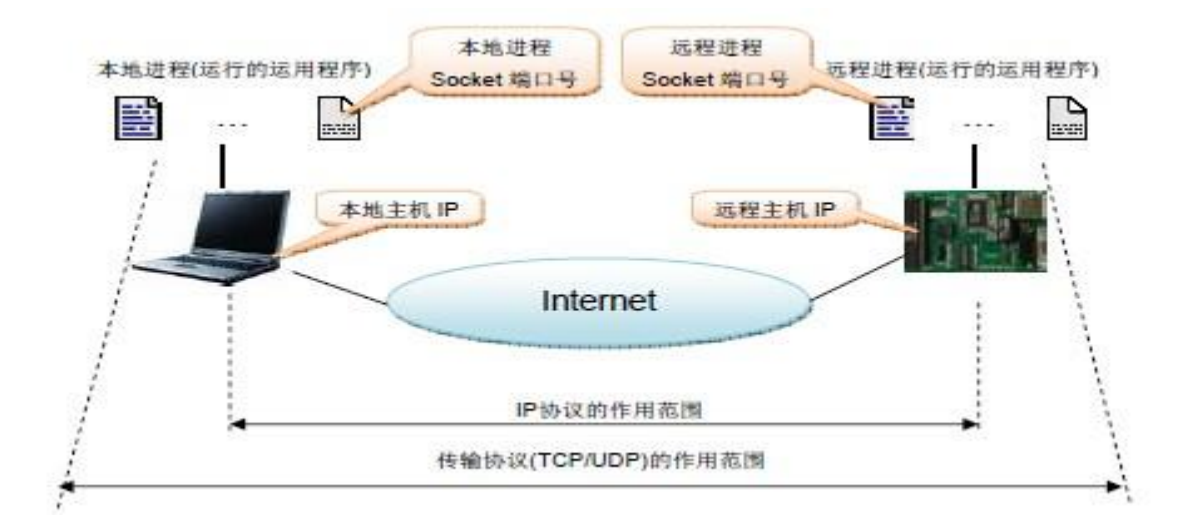

如果计算机和评估板的参数设置都正确,那么可以在 DOS 状态下使用"ping"命令。若 评估板的IP 地址为'192.168.0.20', 使用'ping 192.168.0.20'命令, 如果出现下图所示的状态,

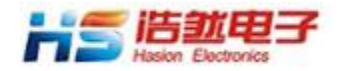

则表示评估板在网络中工作正常。如:

Pinging 192.168.0.20 with 32 bytes of data:

Reply from 192.168.0.20: bytes=32 time<1ms IIL=128 Reply from 192.168.0.20: bytes=32 time<1ms IIL=128 Reply from 192.168.0.20: bytes=32 time<1ms IIL=128 Reply from 192.168.0.20: bytes=32 time<1ms IIL=128 Ping statistics for 192.168.0.20: Packets: Sent = 4, Received = 4, Lost =  $\theta$  (0% loss),

如果出现下图所示的状态。则表示评估板在网络中工作不正常,要么是IP 地址错误,要 么是网络连接故障。

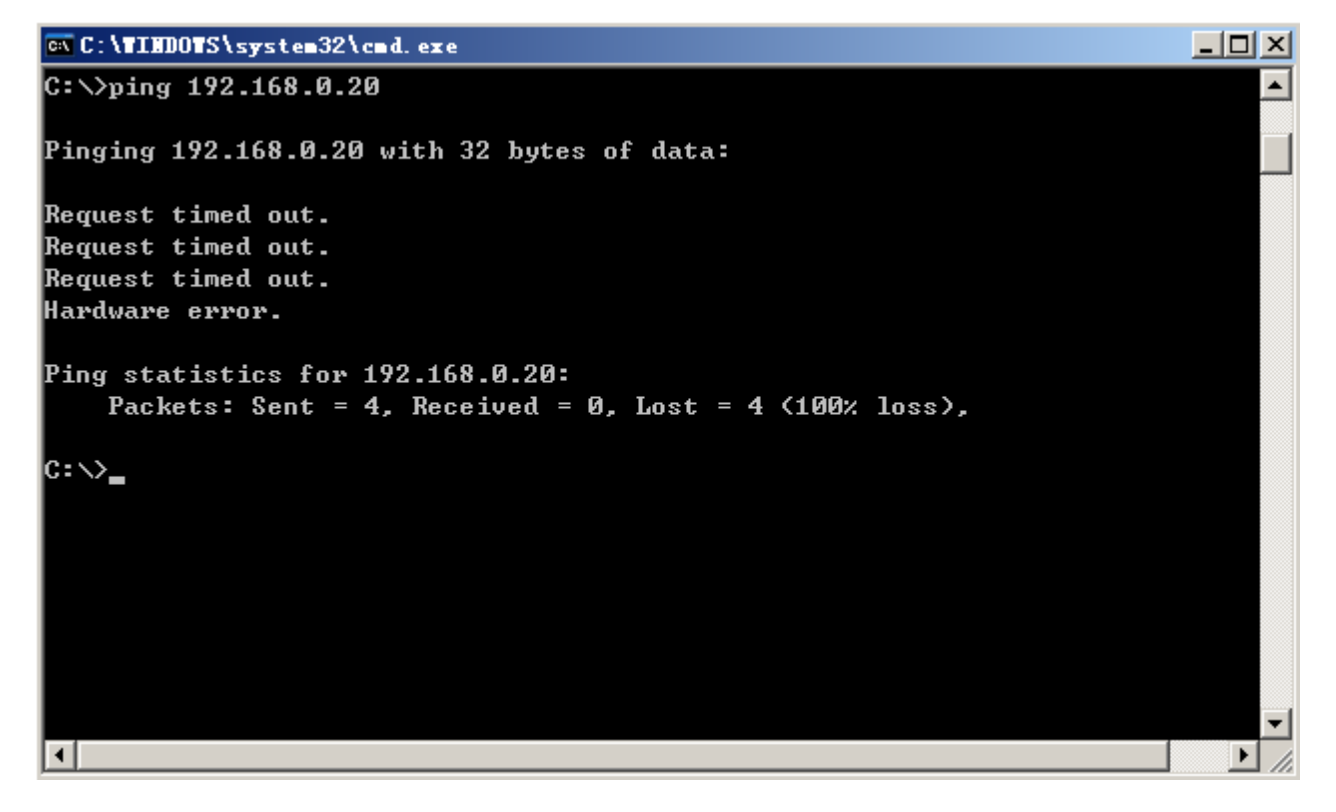

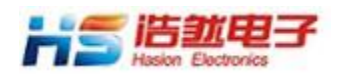

# **6.**使用**WIZnet** 的**AX1** 测试软件

HS-EVBW7500P支持WIZnet 提供的AX1 Loopback 测试软件。该测试软件 的功能是:由计算机向评估板发送一定字节数量的数据,评估板将接收到的数据 再返回给计算机,计算机将返回的数据与前面发送的数据进行比较,如果全部正 确则证明通信正常。通过该软件可以验证W7500P 的通信可靠性和网络通信的速 度关于AX1 软件的使用, WIZnet 公司提供了详细的说明, 参考AX1 软件附带的 资料。

#### **TCP Server** 测试

将评估板的 Socket0 设置为TCP 服务器模式,并上电。将PC 机设置为客户端。 这时选择应用软件"TCP"的"Connect", 如图所示。

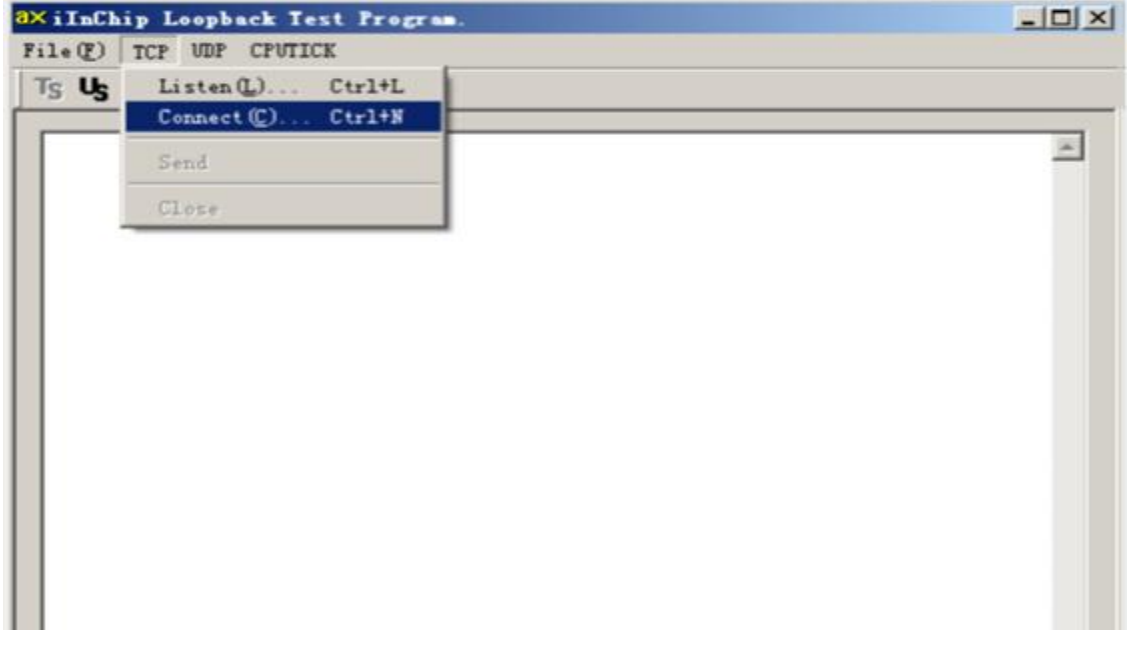

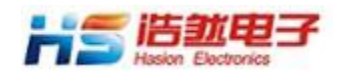

出现下面的对话框。输入评估板的 IP 地址和端口号,点击"OK"。

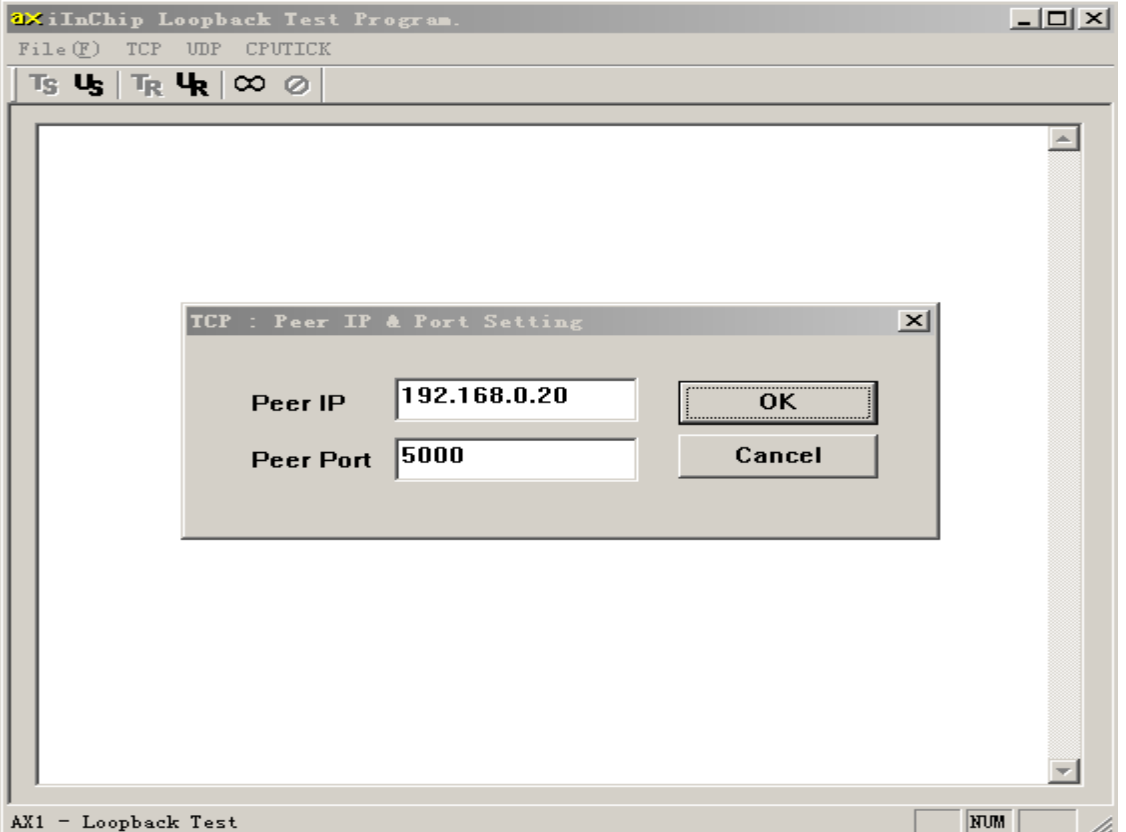

如果连接成功,则提示 Connected。否则显示连接不成功。

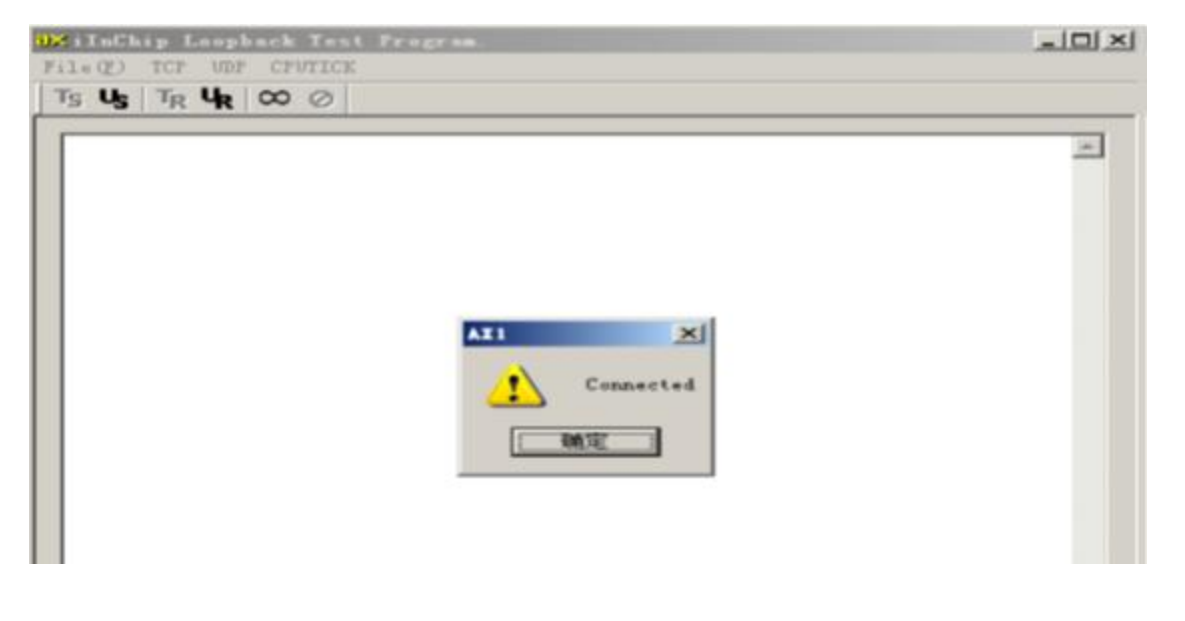

电话:028-86127089 传真:028-86127039 网址:http://www.hschip.com

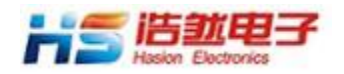

当计算机与评估板连接成功。这时可进行发送数据测试。如下图所示。

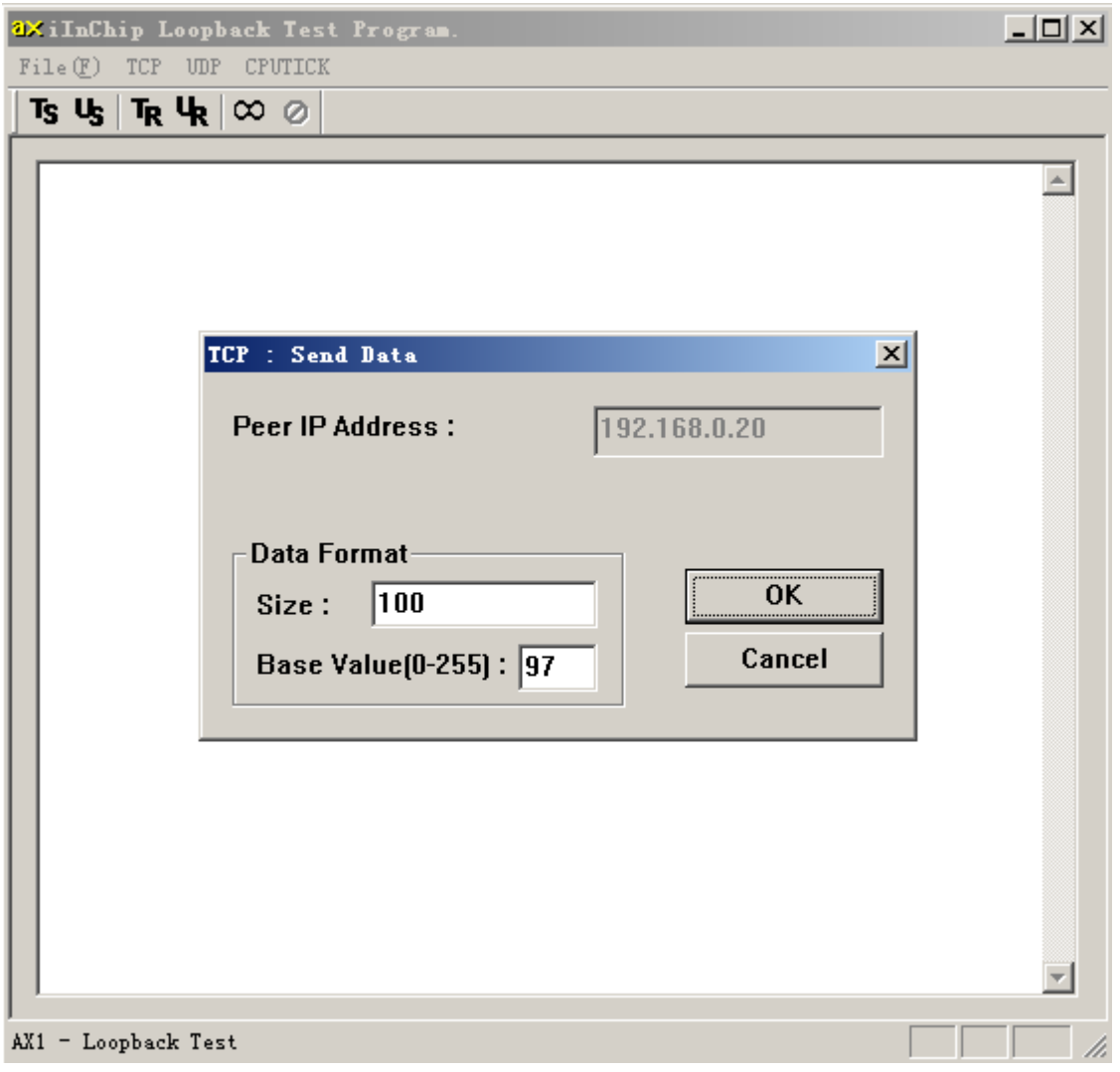

以上操作可以进行循环测试,检验CPU 对W5500 数据操作的正确性,也可以检验W5500 数据接收和发送的正确性。要进行速度测试,最好先测试CPUTICK。在菜单栏里选择CPUTICK, 对CPUTICK 进行校验。

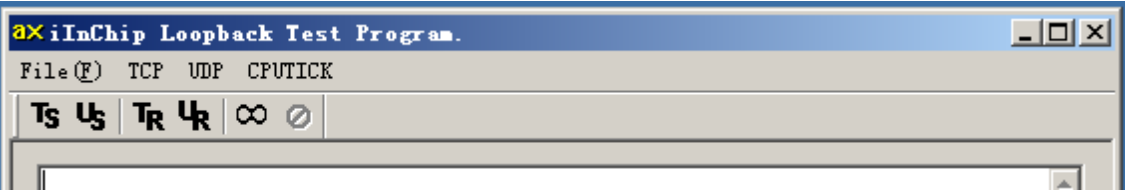

校验完毕, 在File 菜单栏打开一个比较大的文件, 然后按Ts 按钮, 则显示下面的测试结

电话:028-86127089 传真:028-86127039 网址:http://www.hschip.com

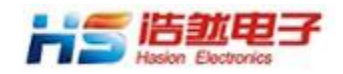

果。

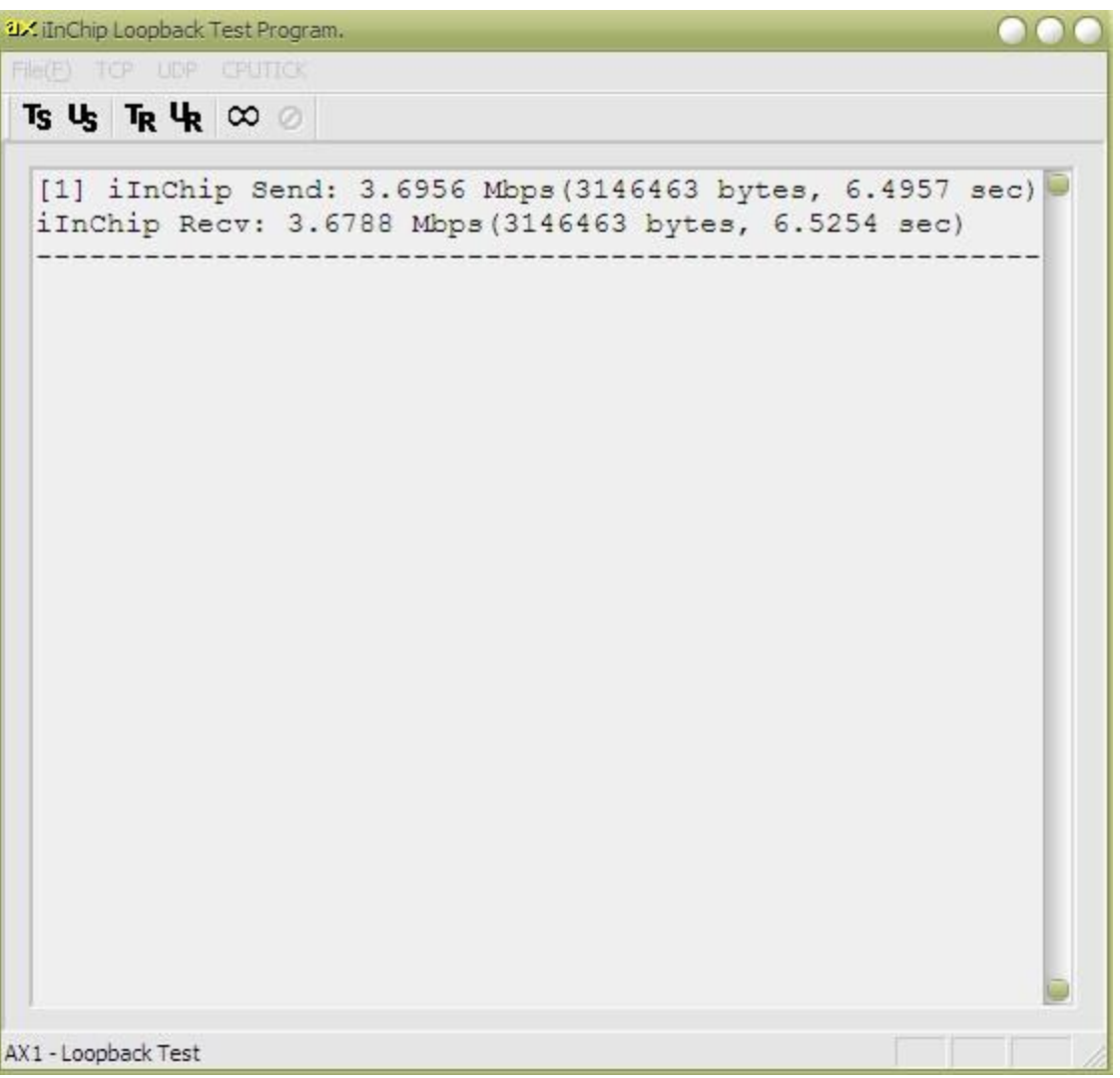

这个速度是单边收发的速度,实际数据吞吐的速度是它的两倍。

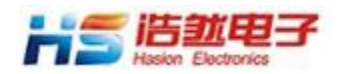

#### **TCP Client** 测试

运行 AX1, 选择"TCP"的"Listen", 出现对话框, 如下图所示。输入计算机监听Socket 的 端口号,点击"SET",计算机等待评估板发出的连接请求。

将评估板设置为 TCP 客户端模式。对评估板上电,这时评估板将向计算机发出TCP 连接 请求。请求成功,AX1 则显示Connected。连接不成功,评估板将自动再次发出TCP 连接请求, 直到成功为止。

如果评估板的网络参数和 Socket 的参数设置错误,那么TCP 连接将产生错误。这时只要 修改评估板的参数或修改计算机一侧的参数。

数据测试的方法同 TCP Server。

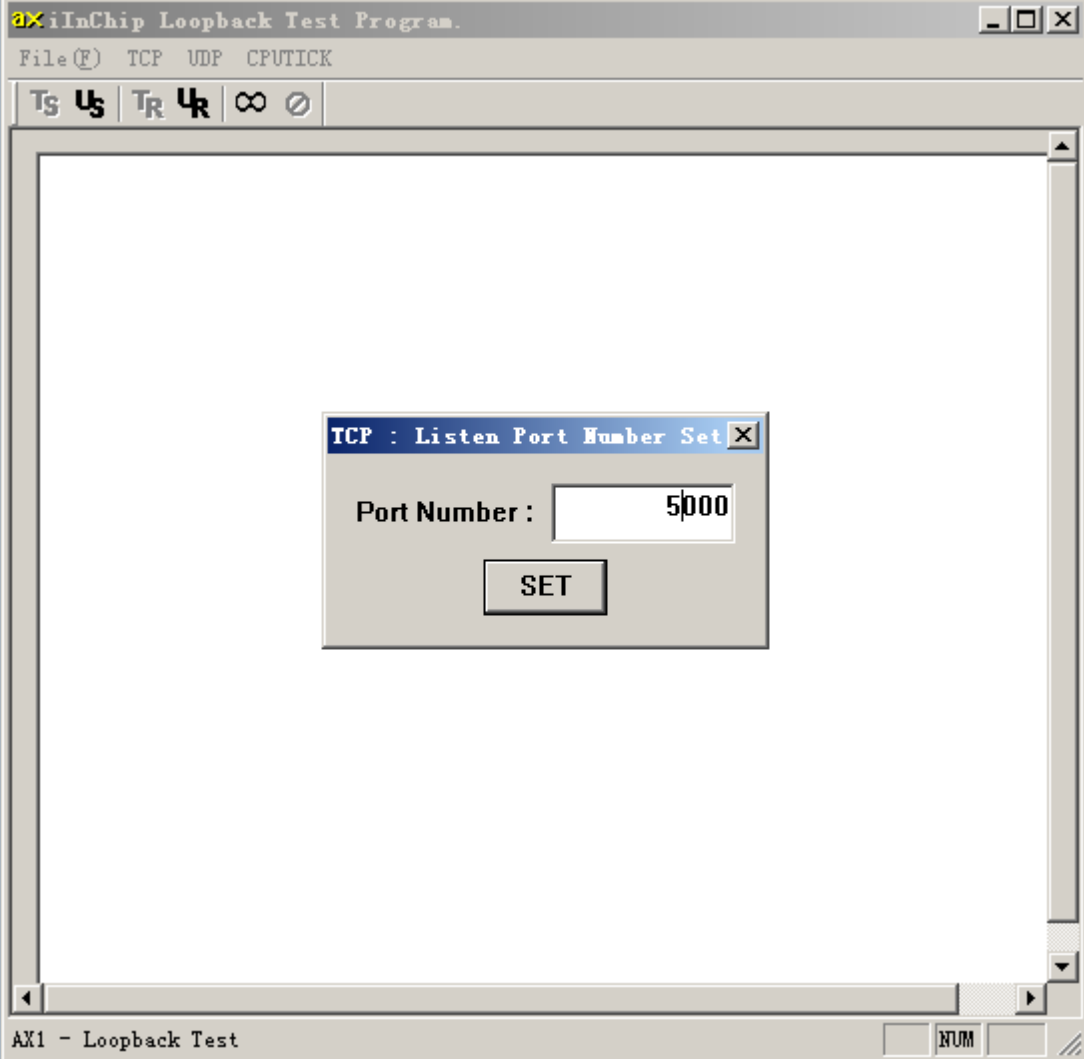

#### **UDP** 测试

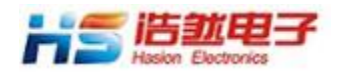

将评估板设置为 UDP 模式。运行 AX1, 选择"UDP"的"OPEN"出现下图所示的对话框, 输 入源Socket 的端口号,点击"SET"

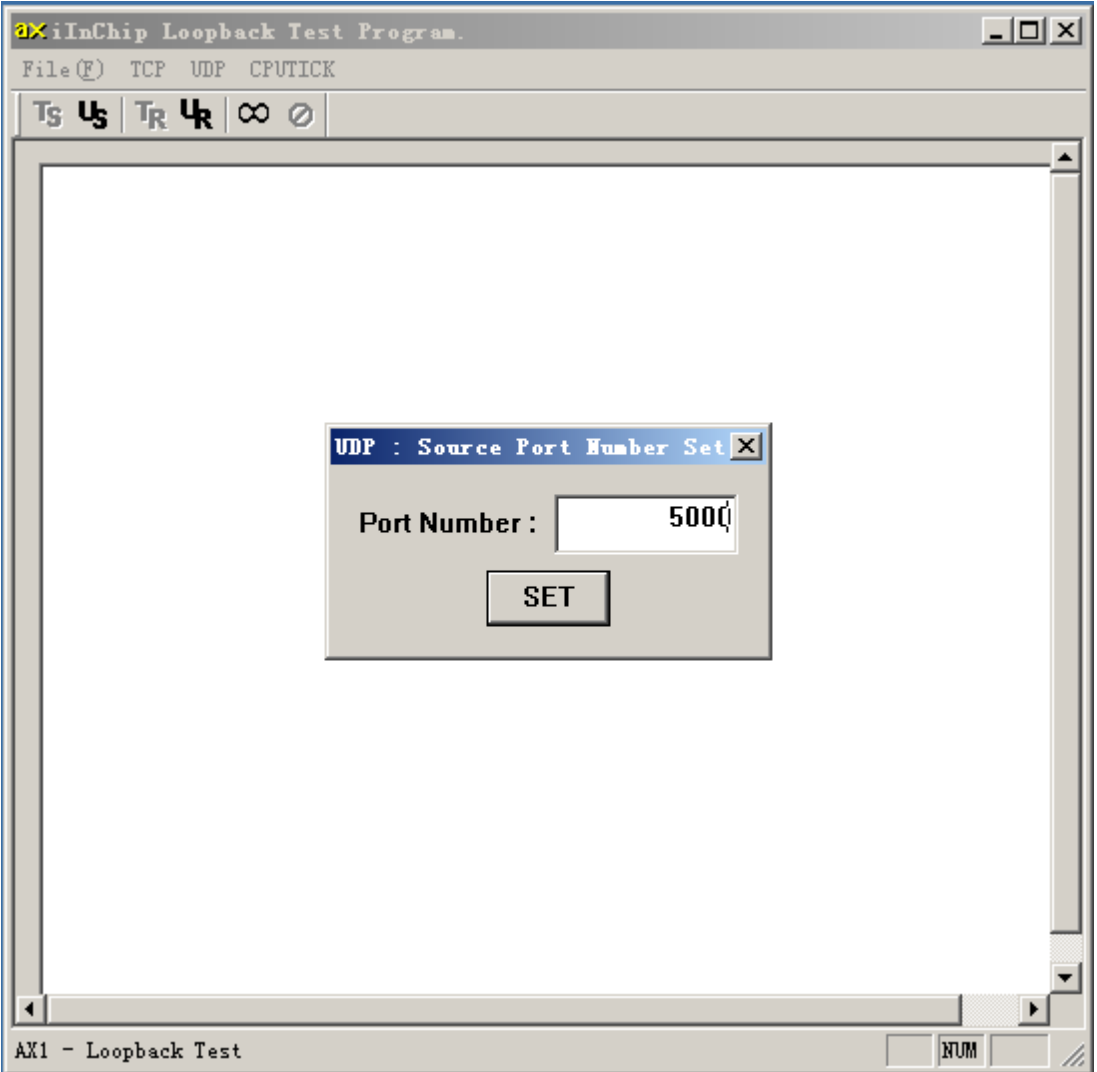

然后选择"UDP"的"SEND",出现下图所示的对话框。输入评估板的IP 地址和Socket0 的端 口号,点击"OK"。这时测试开始,数据不断地发送/返回,直到"CLOSE"端口。

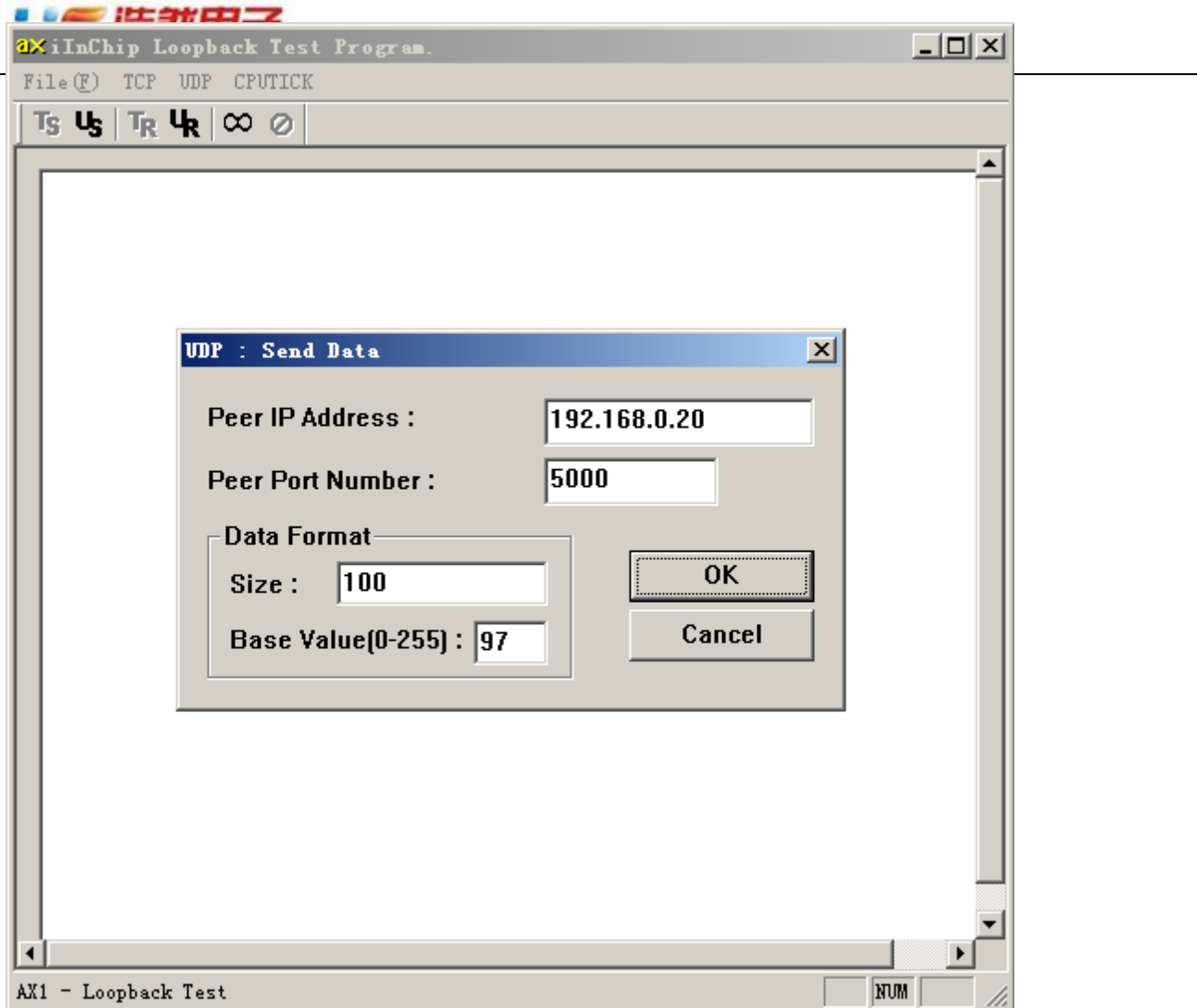

由于评估板可以自动俘获对端的 IP 地址和端口号, 所以可以不用考虑评估板Socket 的 目的参数值。

关于 AX1 软件使用的方法,可参考WIZnet 提供的说明书。